# **Kopie von GridVis installieren**

**Der GridVis-Setup-Assistent führt Sie durch die unterschiedlichen Installations-Schritte bei einer Neu-Installation und einer bestehenden Installation:**

### **HINWEIS**

Führen Sie vor der Installation einer neuen GridVis® Edition ein Backup Ihrer Projekte durch. Informationen hierzu finden Sie im Kapitel **[Projekt-](https://wiki.janitza.de/display/GVOH/Projekt-Backup+erstellen)[Backup erstellen](https://wiki.janitza.de/display/GVOH/Projekt-Backup+erstellen)**. **HINWEIS** 

Je nachdem, ob Sie eine Neu-Installation durchführen oder eine bestehende Installation aktualisieren und abhängig von der installierten GridVis-Plattform, können die dargestellten Screenshots von den tatsächlichen Bildschirmanzeigen abweichen!

**GridVis® installieren**

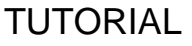

**GridVis®-Desktop installieren**

# TUTORIAL

- Schließen Sie vor der GridVis-Installation alle geöffneten Programme.
- Starten Sie den GridVis-Setup-Assistent mit Doppelklick auf die zuvor gespeicherte Ausführungsdatei/exe-Datei (siehe **[GridVis](https://wiki.janitza.de/display/GVOH/Kopie+von+GridVis+downloaden)  [downloaden](https://wiki.janitza.de/display/GVOH/Kopie+von+GridVis+downloaden)**) und folgen Sie den Anweisungen.
- Über **Radio-Buttons** wählen Sie zwischen **eine bestehende Installation aktualisieren** oder **in ein anderes Verzeichnis installieren**.
- Lesen und akzeptieren Sie im nächsten Fenster die  $\bullet$ Lizenzvereinbarungen, wenn Sie die Software GridVis nutzen möchten. Bestätigen Sie die Angaben mit der Schaltfläche **Weit er**.

Setup - Janitza-GridVis 7.5.44  $\Box$  $\times$ Willkommen zum Janitza-GridVis Setup-Assistenten Der Setup-Assistent wird Janitza-GridVis auf Ihren Computer installieren. Eine bestehende Installation wurde erkannt. Möchten Sie diese Installation aktualisieren? a. aktualisiere die bestehende Installation Nein, installiere in ein anderes Verzeichnis Klicken Sie auf "Weiter" um fortzufahren oder auf "Abbrechen" um den Assistenten zu verlassen.  $Weiter$ Abbrechen

Wenn Sie eine bestehende GridVis-Installation aktualisieren,  $\bullet$ überprüfen und bestätigen Sie Ihre Lizenz (Kontrollkästchen **Ich habe meine Lizenz überprüft**). Nähere Informationen zu Ihren Lizenzen unter **[Janitza ID-Server](https://wiki.janitza.de/display/GVOH/Janitza+ID+Lizenzverwaltung)**.

#### **Zusätzliche Schritte bei Installation des GridVis-Service:**

- Wählen Sie für die Installations- und Konfigurationsdateien über die Schaltfläche **Durchsuchen** ein Ziel-Verzeichnis oder übernehmen Sie den eingestellten Pfad.
- Wählen Sie in den weiteren Fenstern die Port-Nummer des Services (interner http-Server, nur bei den Editionen **Standard** und **Expert**) und die Arbeitsspeichernutzung. Über die Port-Nummer (Teil einer Netzwerk-Adresse) kommuniziert der **Servi ce** (**Dienst**) zwischen der GridVis-Desktop und dem Internet.

- Bevor Sie im abschließenden Fenster die Schaltfläche **Fertigst ellen** klicken, notieren Sie sich bitte den Link des installierten **S ervice** (auch **Dienst** genannt) - Sie benötigen ihn, um später die Web-Oberfläche aufzurufen (nur GridVis-Edition **Standard** u nd **Expert**).
- Klicken Sie die Schaltfläche **Fertigstellen**, um das Setup zu beenden oder folgen Sie dem angezeigten Link, um den **Servic e** (Dienst, http-Adresse/Netzwerk-Adresse) zu öffnen.

## Hinweis

Wir empfehlen Ihnen nach der Installation und dem Start der Software **G ridVis** Ihre GridVis-Projekte zu lizenzieren. Näheres zur Aktivierung finden Sie unter **[Janitza ID-Server](https://wiki.janitza.de/display/GVOH/Janitza+ID+Lizenzverwaltung)**.

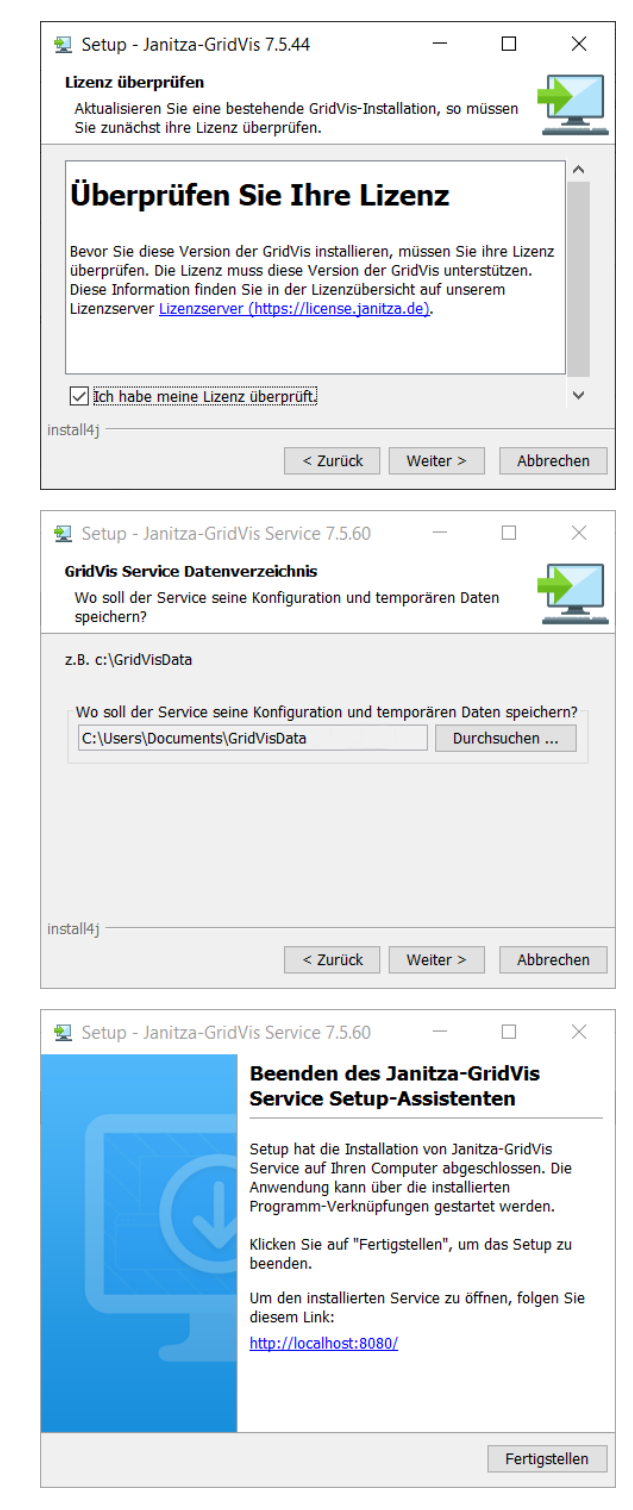